## **Οδηγίες εγγραφής και σύνδεσης για το πρόγραμμα:**

## **«ΚΑΤΑΡΤΙΣΗ ΚΑΙ ΠΙΣΤΟΠΟΙΗΣΗ ΙΚΑΝΟΤΗΤΩΝ ΚΑΙ ΔΕΞΙΟΤΗΤΩΝ ΕΡΓΑΖΟΜΕΝΩΝ ΣΤΟΝ ΚΛΑΔΟ ΔΙΑΧΕΙΡΙΣΗΣ ΑΓΡΟΤΙΚΩΝ ΑΠΟΒΛΗΤΩΝ ΚΑΙ ΣΤΗΝ ΥΓΙΕΙΝΗ, ΑΣΦΑΛΕΙΑ ΚΑΙ ΠΟΙΟΤΙΚΟ ΕΛΕΓΧΟ ΤΡΟΦΙΜΩΝ»**

*Σε περίπτωση που έχετε κάνει ήδη εγγραφή στη πλατφόρμα, μεταβείτε κατευθείαν στο βήμα 8 του παρόντος οδηγού.*

1. Συνδεθείτε στη πλατφόρμα <https://katartisi.geotee.gr/>, και επιλέξτε τον σύνδεσμο **Εγγραφή**-**Υποβολή Αίτησης** (Εικόνα 1)

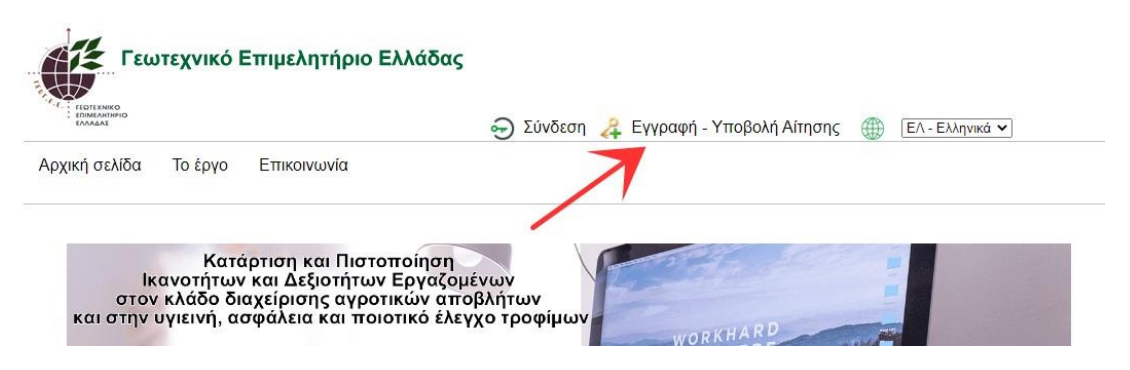

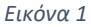

2. Εισάγετε το email σας στο πεδίο **Λοαγαριασμός email** (Εικόνα 2).

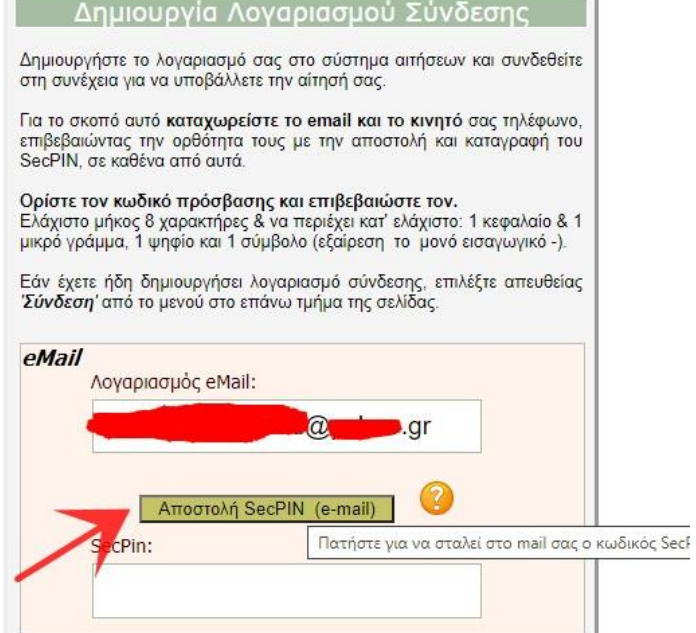

3. Πατήστε στο κουμπί **Αποστολή SecPIN (email)** , και ελέγξτε τον φάκελο αλληλογραφίας σας, για μήνυμα που θα λάβετε (εικόνα 2). Το μήνυμα θα περιλαμβάνει κωδικό επιβεβαίωσης (εικόνα 3). Αντιγράψτε το κωδικό αυτό στο πεδίο **SecPIN** (εικόνα 2).

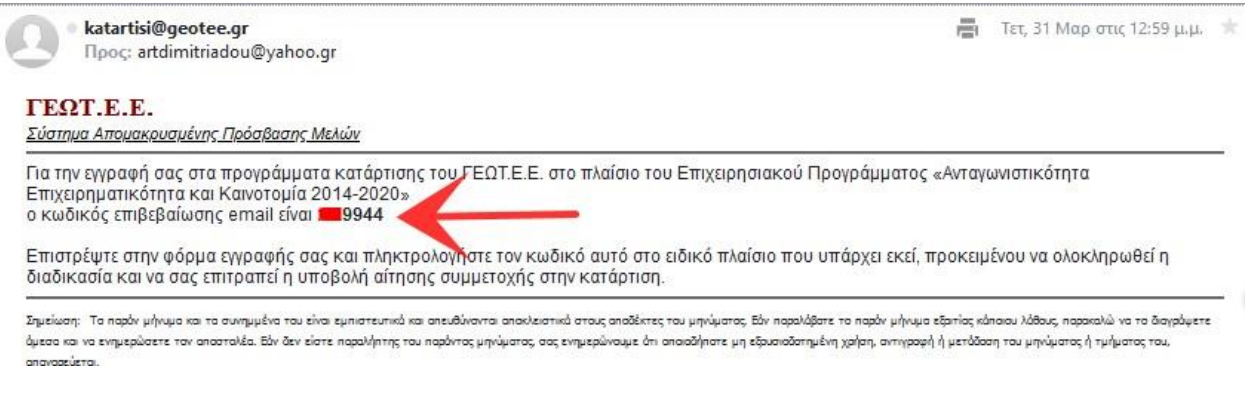

*Εικόνα 3*

4. Στη συνέχεια απαιτείται να εισάγετε και αριθμό κινητού τηλεφώνου στο πεδίο **Αριθμός Κινητού** (εικόνα 4).

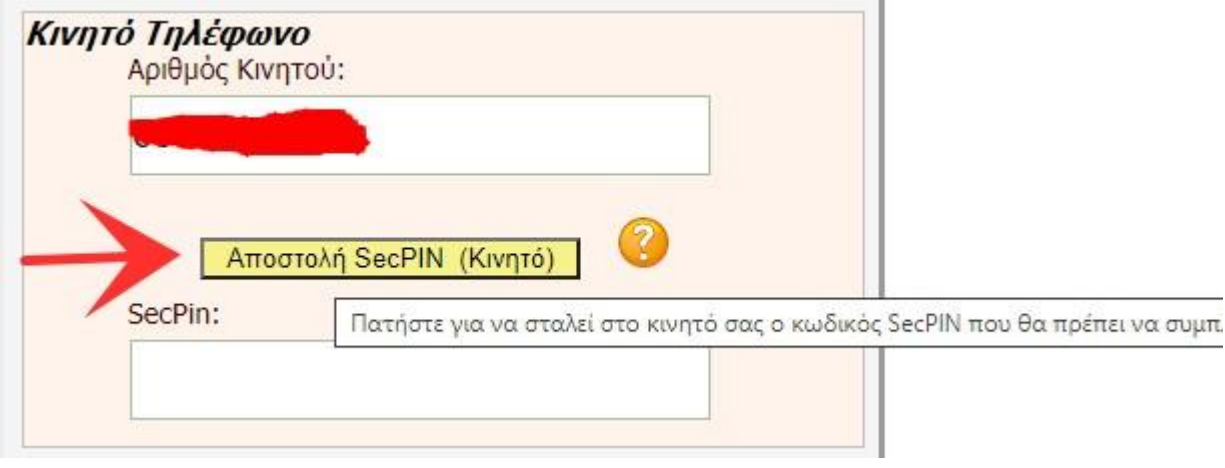

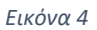

5. Πατήστε στο κουμπί **Αποστολή SecPIN (Κινητό)** (εικόνα 4), και ελέγξτε τα εισερχόμενα SMS στο κινητό τηλέφωνο, για μήνυμα που θα λάβετε (εικόνα 5) και θα περιλαμβάνει κωδικό επιβεβαίωσης. Αντιγράψτε το κωδικό αυτό στο πεδίο **SecPIN** (εικόνα 4).

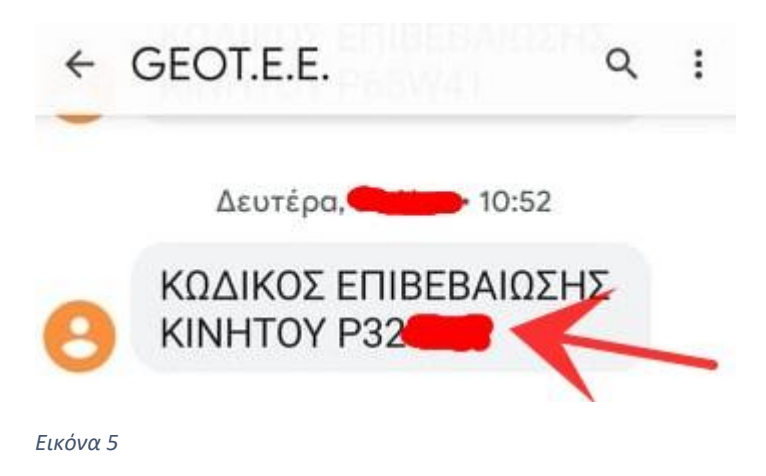

6. Εισάγετε έναν κωδικό σύνδεσης της επιλογής σας, στο πεδίο **Κωδικός Σύνδεσης** και επιβεβαιώστε τον ξαναγράφοντας τον και απο κάτω στο πεδίο **Επιβεβαίωση Κωδικού**. Τέλος πατήστε στο κουμπί **Καταχώρηση** για να ολοκληρωθεί η Εγγραφή σας στη πλατφόρμα (εικόνα 6). Σε περίπτωση που έχετε κάνει κάποιο λάθος, διαβάστε το μήνυμα που θα εμφανιστεί με κόκκινα γράμματα. Μπορεί για παράδειγμα να έχετε εσφαλμένα επιβεβαιώσει το κωδικό πρόσβασης.

*Προσοχή: Ελάχιστο μήκος 8 χαρακτήρες & να περιέχει κατ' ελάχιστο: 1 κεφαλαίο & 1 μικρό γράμμα, 1 ψηφίο και 1 σύμβολο (εξαίρεση το μονό εισαγωγικό -).*

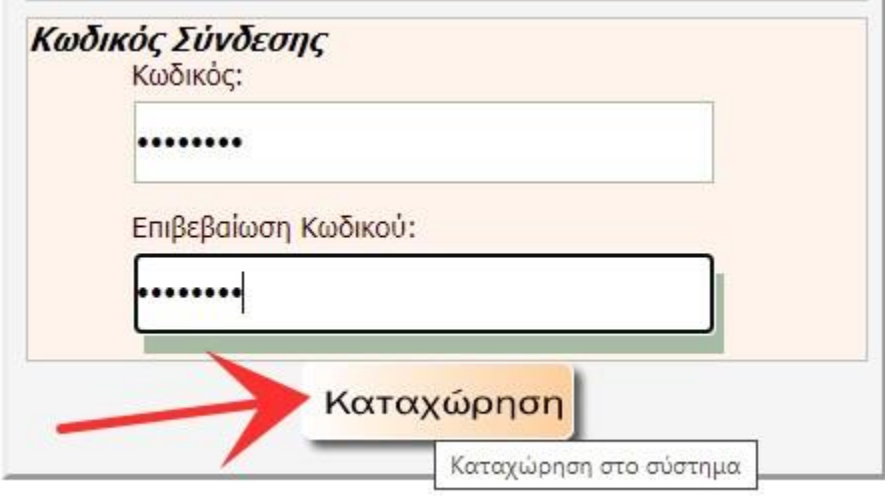

*Εικόνα 6*

7. Στο μήνυμα της εικόνας 7, πατήστε ΟΚ, καθώς η εγγραφή έχει ολοκληρωθεί επιτυχώς.

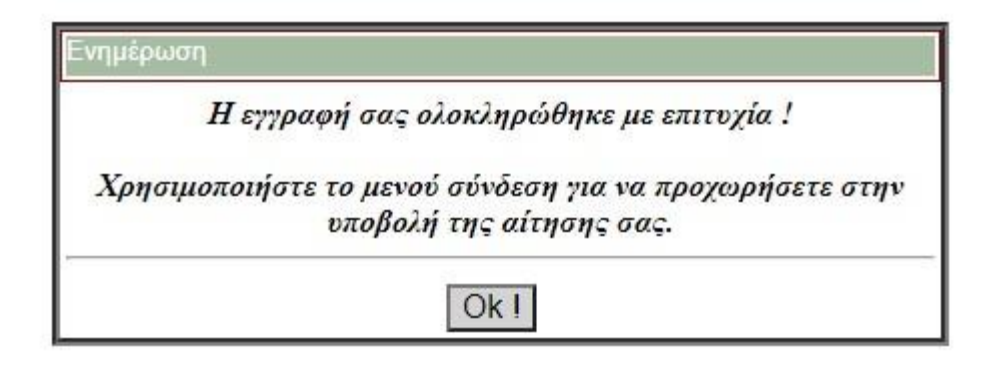

*Εικόνα 7*

8. Πατήστε στο σύνδεσμο **Σύνδεση** προκειμένου συνδεθείτε στη πλατφόρμα και να δημιουργήσετε την αίτηση σας (εικόνα 8). *Υπερσύνδεσμος <https://katartisi.geotee.gr/>*

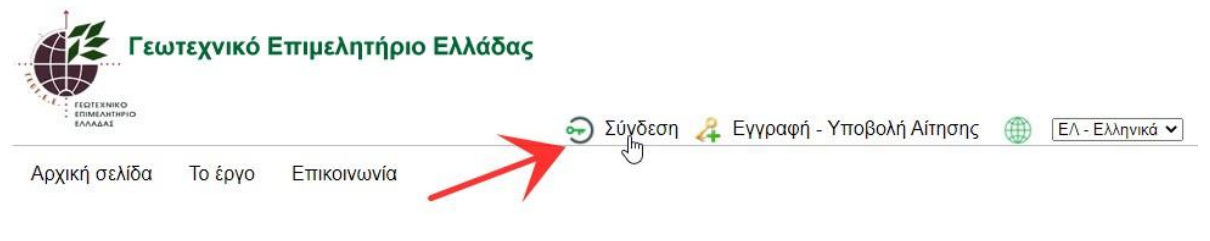

*Εικόνα 8*

9. Εισάγετε το email που έχετε καταχωρήσει στο βήμα 2, και τον κωδικό στο βήμα 6. Τέλος πατήστε Σύνδεση για να οδηγηθείτε στο προφίλ που έχετε δημιουργήσει με την εγγραφή σας νωρίτερα (εικόνα 9).

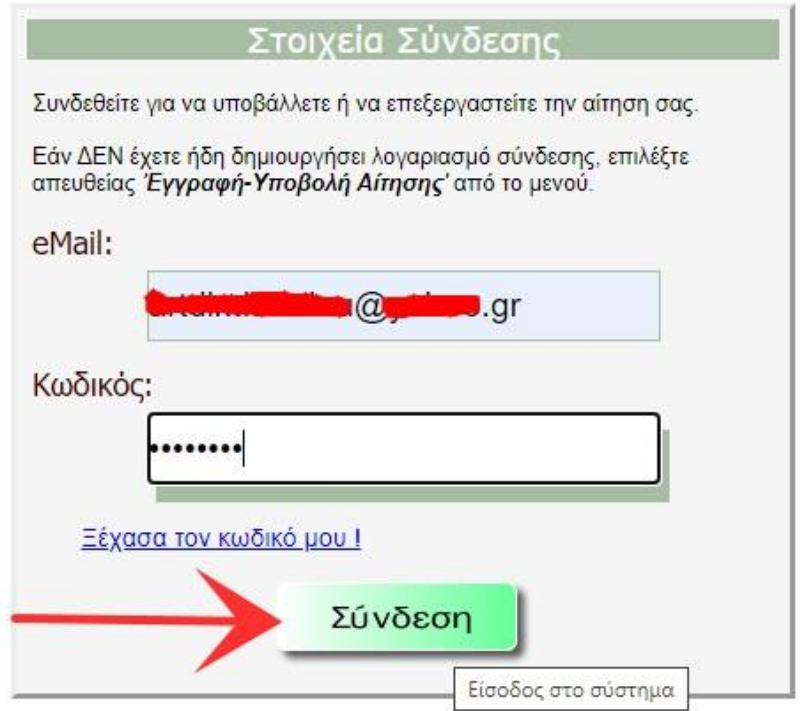

*Εικόνα 9*

10. Σε περίπτωση που έχετε ξεχάσει τον κωδικό πρόσβασης πατήστε στο σύνδεσμο **Ξέχασα το κωδικό μου!**, και εισάγετε το email με το οποίο κάνατε εγγρφή. Πατήστε **Υποβολή** και ελέγξτε πάλι το email σας για μήνυμα που έχει οδηγίες επαναφοράς κωδικού πρόσβασης (εικόνα 10).

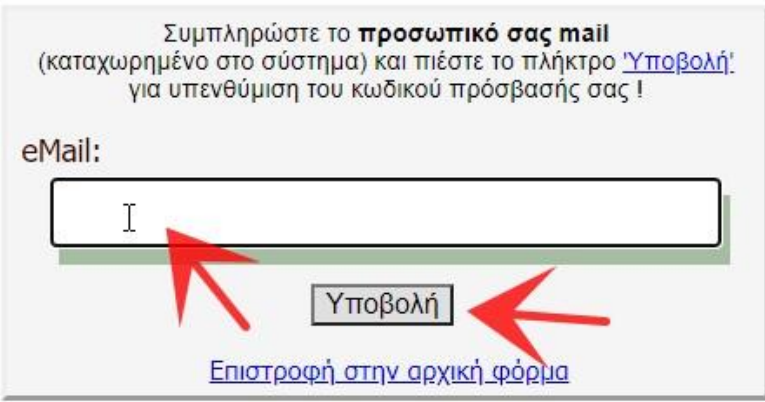

*Εικόνα 10*

*Για οποιαδήποτε άλλη βοήθεια στείλτε email στο katartisi@geotee.gr*